# **Explain Everything App - How to ...**

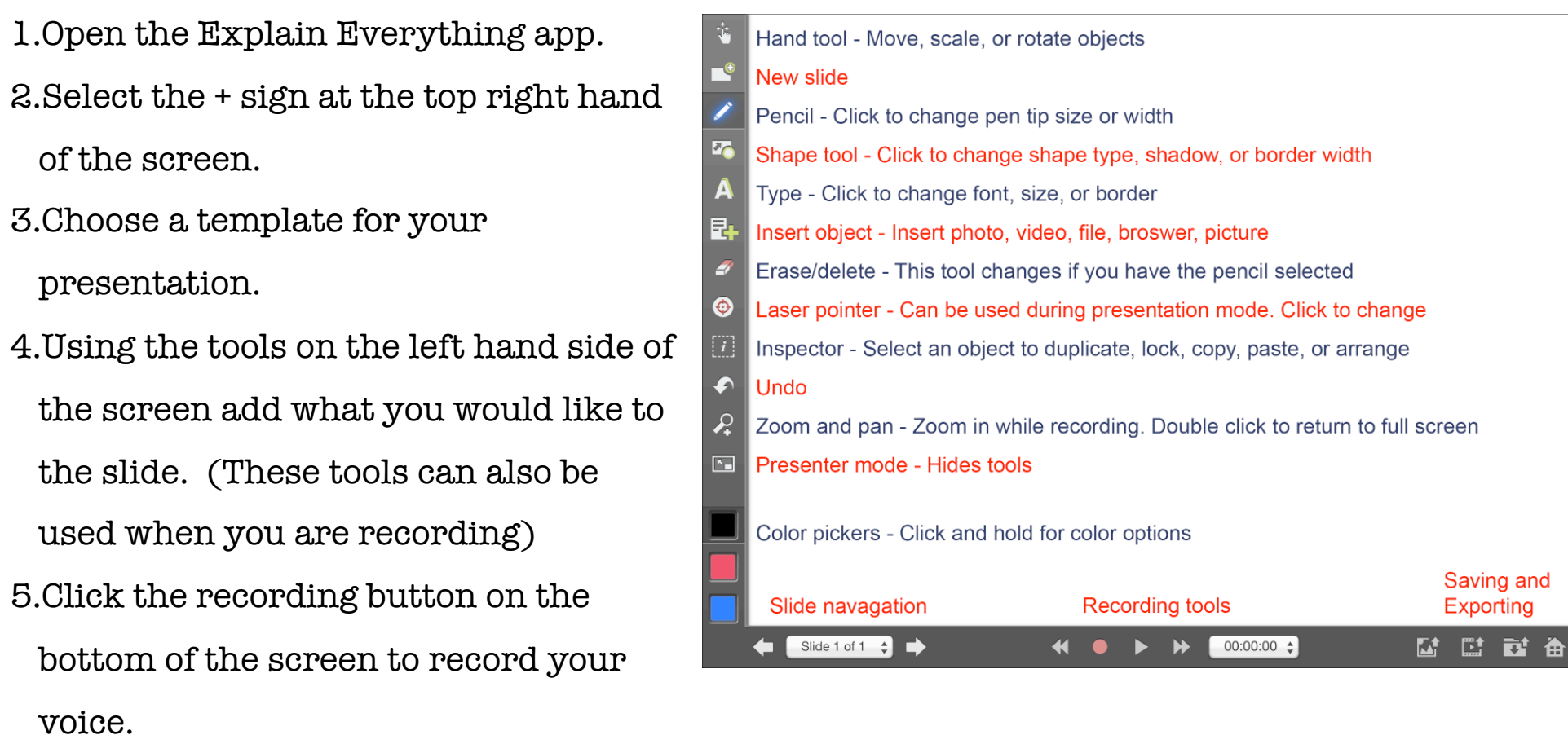

- 6.A new slide can be added to your presentation by pressing the + sign on the slide navigation.
- 7. To save and export the movie use the four symbols on the bottom right hand side of the screen.

## Hints for using the app:

- you can lock your image so that it won't slide around when you are working on it and recording. Use the inspector tool (the dotted box with the letter i)
- the hand tool will move the objects around
- use the pointers to (but don't go crazy … it will distract from your explanation )
- flip or orient the photo of the question to make it easier to solve (just like you would a piece of paper)
- press and hold the pen tool to change the thickness
- press and hold the play button, it will turn yellow, and your movie will play full screen mode

## Hints for making a video that really explains your thinking:

- use different colour pens to explain different things you can see your explanations more clearly
- turn shapes around by pinching your fingers together so that you make your thinking more visible for the viewers

### For recording

- you can use an external mic such as a Yeti Blue with an adapter from the Apple camera kit and many more people can talk at the same time
- to delete a sound recording hit the back arrow to rewind and then record over

### For saving/exporting your video:

- log into your Google toolkit account
- you can save it in a shared folder so that others can see it too
- to export your movie use the export buttons on the bottom right hand
- name your movie with the concept that you are working on (e.x. Area of triangles and parallelogram) Use the name of your worksheet if you have one.